# 4-3 契約承認

社内の担当者から申請された契約の承認(契約の確定)を行います。なお、最終承認を行わず、さらに次の承 認者へ承認申請をすることもできます。

承認申請が⾏われた契約内容に不備があった場合などに、差し戻しをする場合も本メニューより操作します。 承認申請が⾏われた契約内容に不備があった場合などに、差し戻しをする場合も本メニューより操作します。 ※本メニューでは、社内で承認申請が行われたものについての処理を行うものであり、派遣元会社から依頼された 契約を処理することはできません。派遣元会社から依頼があった契約の処理は、派遣先情報登録から処理を行い ます。 4 **- 2 派遣先情報登録**を参照してください。 承認申請が行われた契約内容に不備があった場合などに、差し戻しをする場合も本メニューより操作します。<br>※本メニューでは、社内で承認申請が行われたものについての処理を行うものであり、派遣元会社から依頼された<br>契約を処理することはできません。派遣元会社から依頼があった契約の処理は、派遣先情報登録から処理を行い

※契約承認権限のあるユーザがログインしたときのみ、 [契約承認]メニューが表示されます。 権限のあるユーザがログインしたときのみ、<br>**<br><br><br>指定して処理を行う契約情報を検索し、**<br><br>メニューをクリックして、**契約検索**画面を表

### ▶契約検索

検索条件を指定して処理を行う契約情報を検索し、検索結果を一覧表示します。

[契約承認]メニューをクリックして、契約検索画面を表示します。検索条件を設定し、 が表示されます。<br><br><br>Fを設定し、 Q ※ をクリックします。<br>Fを設定し、 Q ※ をクリックします。

※検索条件の設定方法は4-2派遣先情報登録と同様です。4-2派遣先情報登録▶契約検索を参照し てください。

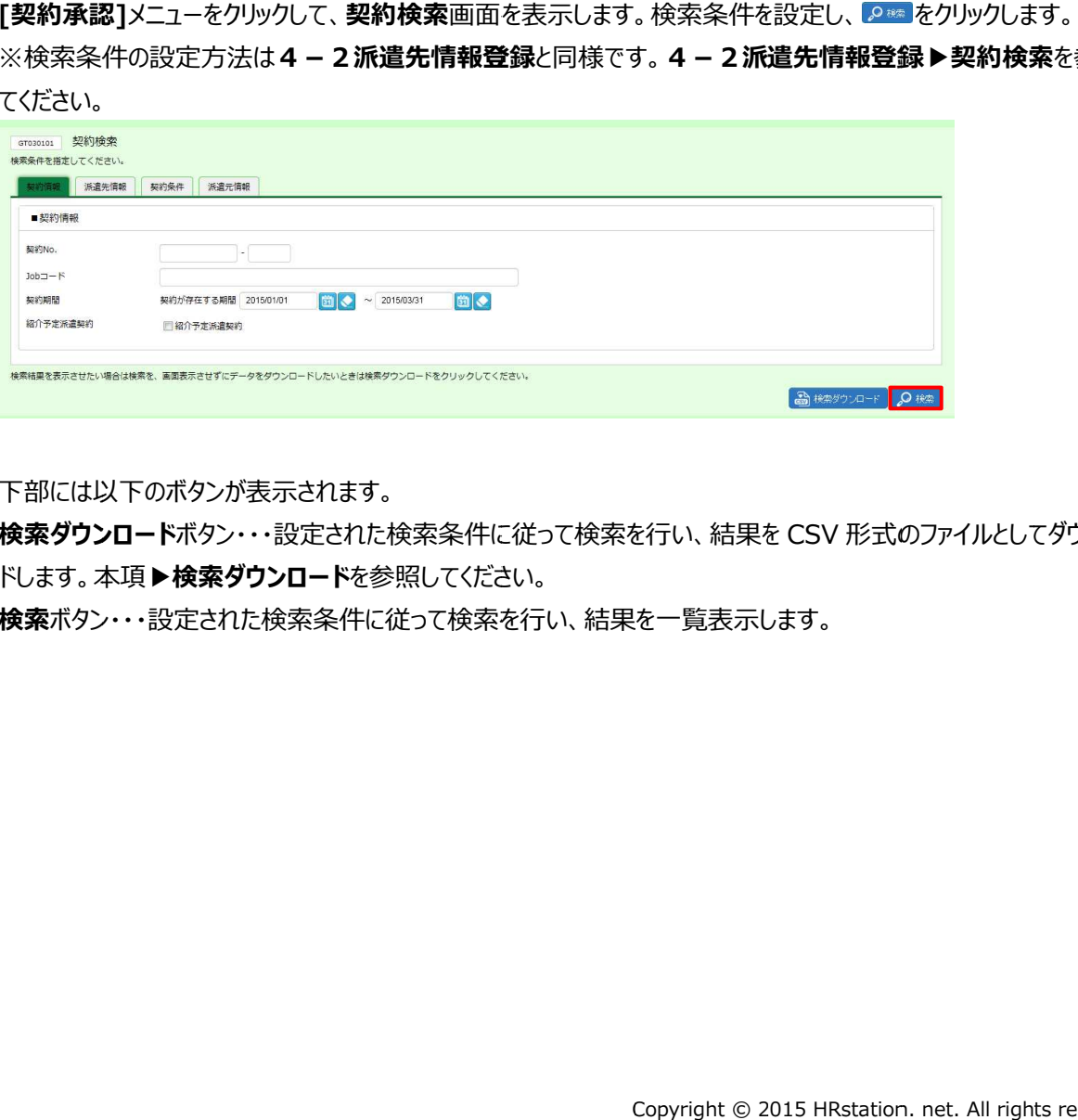

下部には以下のボタンが表示されます。 下部には以下のボタンが表示されます。

**検索ダウンロード**ボタン・・・設定された検索条件に従って検索を行い、結果を CSV 形式のファイルとしてダウンロー<br>ドします。本項▶検**索ダウンロード**を参照してください。<br>**検索**ボタン・・・設定された検索条件に従って検索を行い、結果を一覧表示します。 ドします。本項▶検索ダウンロードを参照してください。

**検索**ボタン・・・設定された検索条件に従って検索を行い、結果を一覧表示します。

## 4-3 契約承認

検索条件を指定して、ይ☞をクリックすると、契約検索画面下部に契約検索結果一覧が表示されます。 承認を依頼された契約のステータスは 承認を依頼された契約のステータスは「承認申請」または「承認」となります。 承認申請」または「承認」となります。

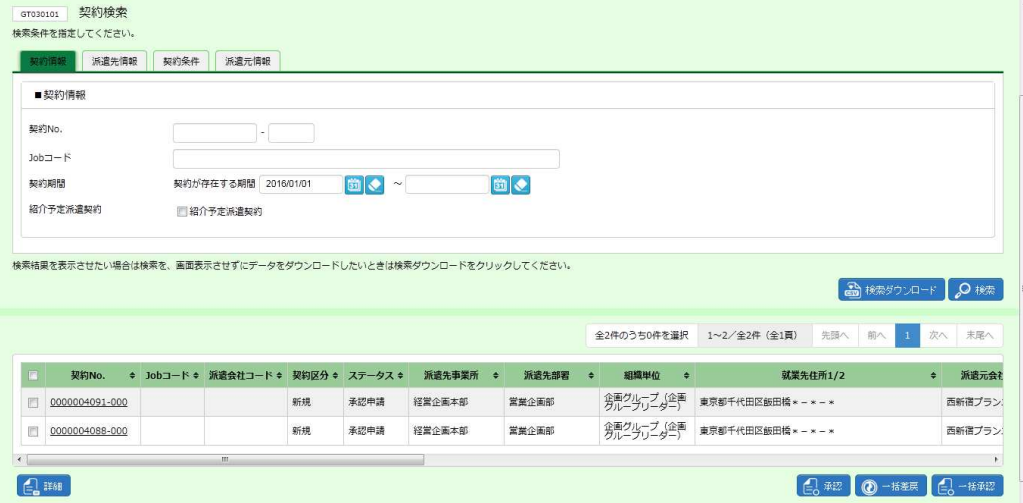

※表示件数が 15 件を超える場合、複数ページに分かれて表示されます。

検索結果⼀覧右上の「次へ」を押下することでページを切り替えることが可能です。 検索結果⼀覧右上の「次へ」を押下することでページを切り替えることが可能です。 検索結果⼀覧右上の「次へ」を押下することでページを切り替えることが可能です。

※項目行の左側のチェックボックスにチェックを入れた場合、表示されている契約をページごとに選択することが可能 です。 が 15 件を超える場合、複数ページに分かれて表示されます。<br>一覧右上の「次へ」を押下することでページを切り替えることが<br>を側のチェックボックスにチェックを入れた場合、表示されているま<br>楽約のステータスについて<br>・・承認が可能な契約<br><br>1の承認者により承認されたが、最終承認(確定)されていた<br>「のボタンが表示されます。<br>・**契約内容詳細**を参照してください。

※表示される契約のステータスについて

・**承認申請**・・・承認が可能な契約

・**承認**・・・他の承認者により承認されたが、最終承認(確定)されていない承認可能な契約<br>下部には以下のボタンが表示されます。

下部には以下のボタンが表示されます。

**詳細**ボタン・・・**契約内容詳細**画面を表示します。申請者からのコメントがある場合、ここで確認します。 は4-1契約検索▶契約内容詳細 申請者からのコメントがある場合、ここで確認します。項目詳細<br>ださい。<br>たを確認することができます。<br>♪ **承認**を参照してください。<br>← **承認**を参照してください。<br>て差戻しを行います。本項 ▶ 一括**承認**を参照してください。<br>て承認を行います。本項 ▶ 一括承認を参照してください。<br><br><br>→ Copyright © 2015 HRstation. net. All rights reserved

※契約No.項目のリンクからも、契約内容詳細を確認することができます。

**承認**ボタン・・・契約の承認処理を行います。本項▶承認を参照してください。

- **一括差戻**ボタン・・・複数の契約を選択し、一括して差戻しを行います。本項▶一括差戻を参照してください。
- 一括承認ボタン・・・複数の契約を選択し、一括して承認を行います。本項▶一括承認を参照してください。

#### 契約検索結果一覧【画面項目】

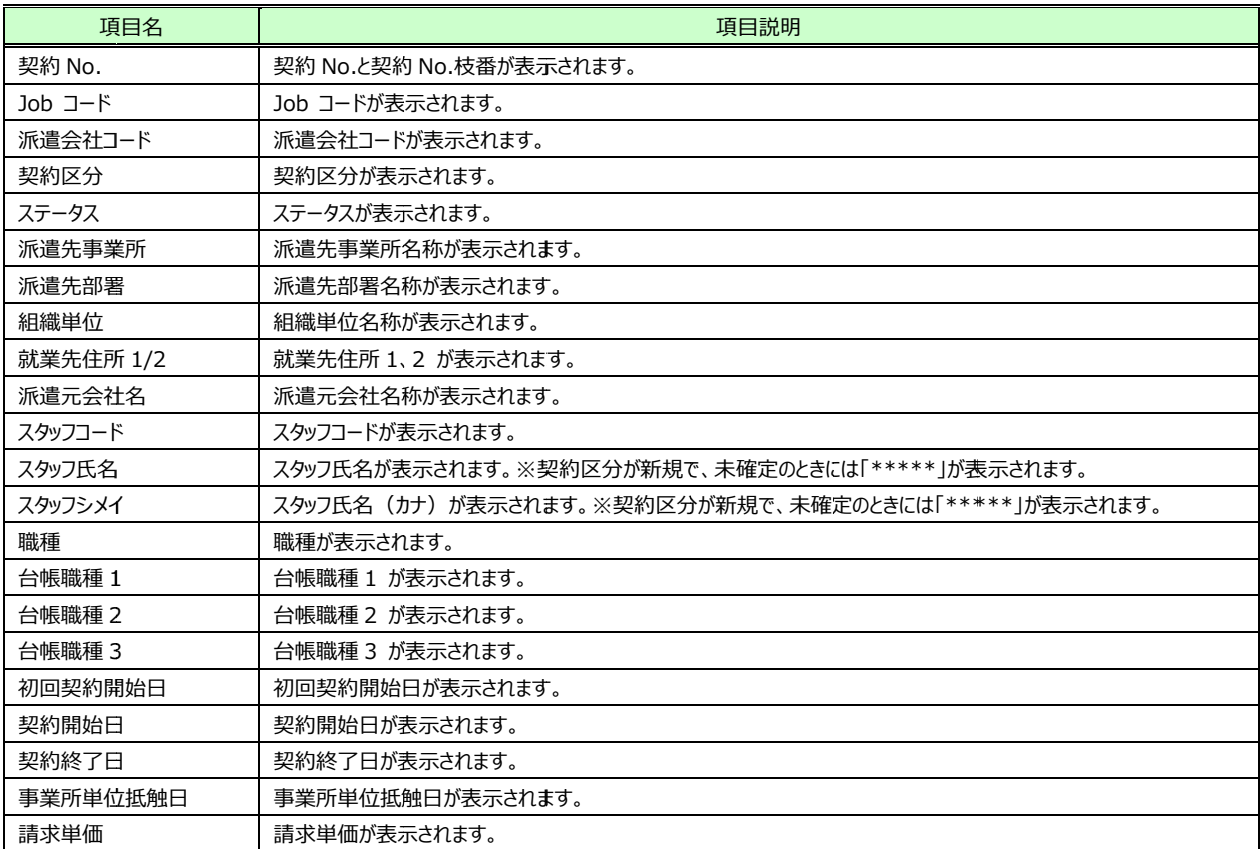

### 4-3 契約承認

# ▶承認

契約内容を確認し、契約の承認(契約の確定)を行います。

契約検索結果一覧にて、対象の契約を選択し、 **承認**ボタンをクリックすると、 **契約内容承認**画面が表示されます。 内容を確認してください。

※「【HRstation HRstation】契約の承認依頼」メールの URL URL からログインすると本画面に遷移します。ただし、申請者からの からログインすると本画面に遷移します。ただし、申請者からのからログインすると本画面に遷移します。ただし、申請者からの コメントは本画面では確認できません。コメントを確認する場合は**[契約承認]**メニュー、もしくは**[契約検索** ーから当該契約を検索し、詳細画⾯にてコメントを確認してください。 ーから当該契約を検索し、詳細画⾯にてコメントを確認してください。

※契約内容確認【承認】の項目詳細は、4-1契約検索▶契約内容詳細と同様です。4-1契約検索▶

契約内容詳細を参照してください。

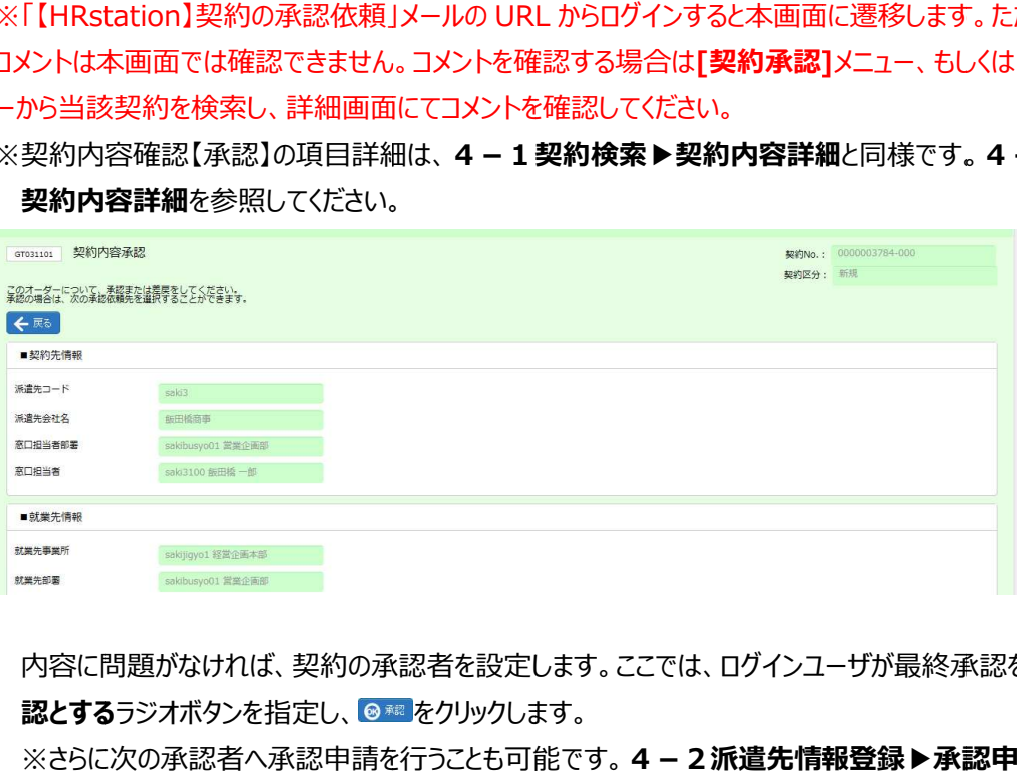

内容に問題がなければ、契約の承認者を設定します。ここでは、ログインユーザが最終承認を行います。 **最終承 認とする**ラジオボタンを指定し、 ◎ <sup>總</sup> をクリックします。

※さらに次の承認者へ承認申請を行うことも可能です。4-2派遣先情報登録▶承認申請を参照してくださ

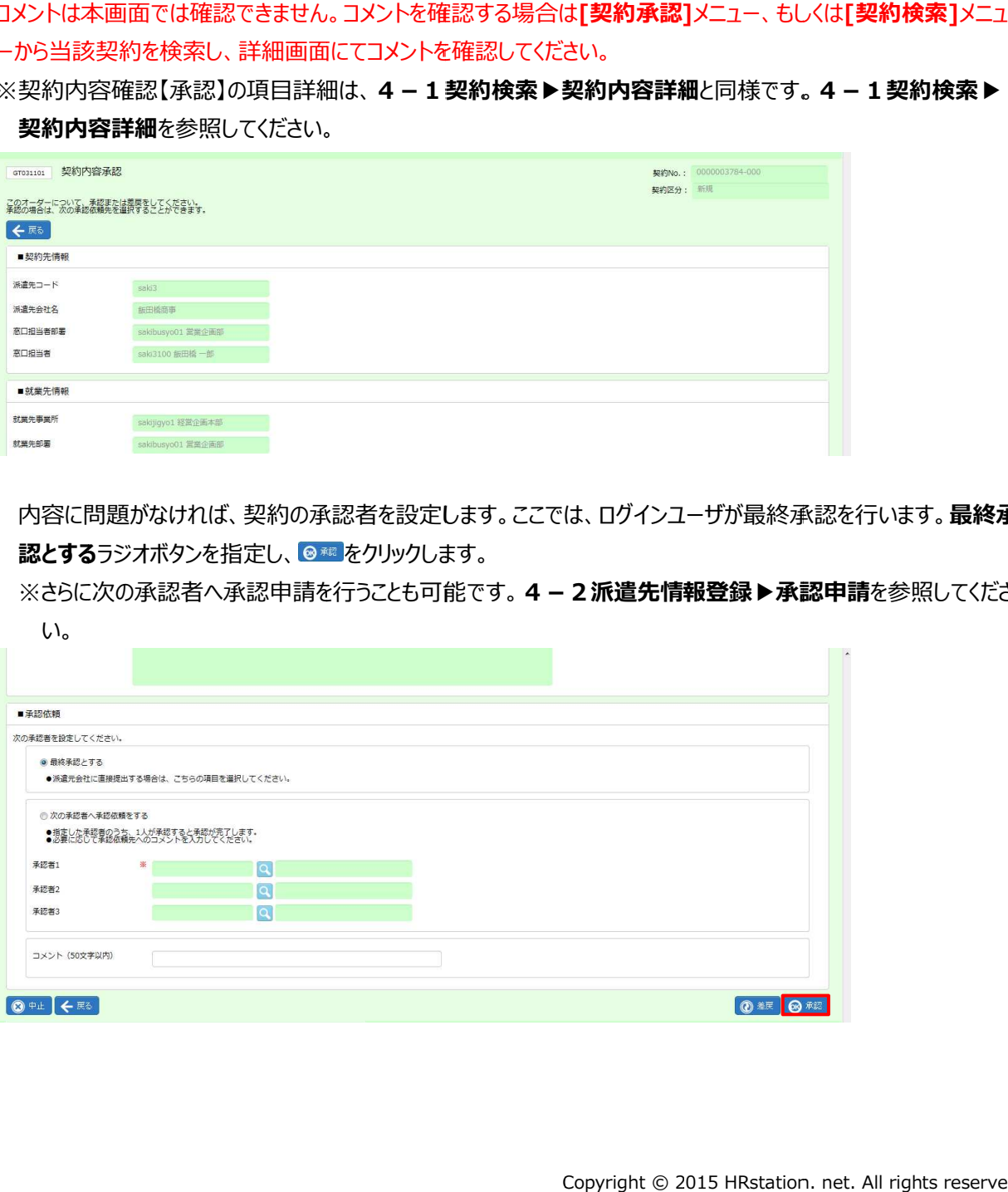

下部には以下のボタンが表示されます。 下部には以下のボタンが表示されます。

中止ボタン・・・承認処理を中止します。

戻るボタン ボタン・・・前の画面へ戻ります。 ・・・前の画面へ戻ります。

差戻ボタン・・・申請者へ差戻しを行います。本項▶差戻を参照してください。

**承認**ボタン・・・契約の承認を行うための確認画面へ遷移します。

### ■承認依頼【入力項目】 ※承認依頼項目は必須項目です。

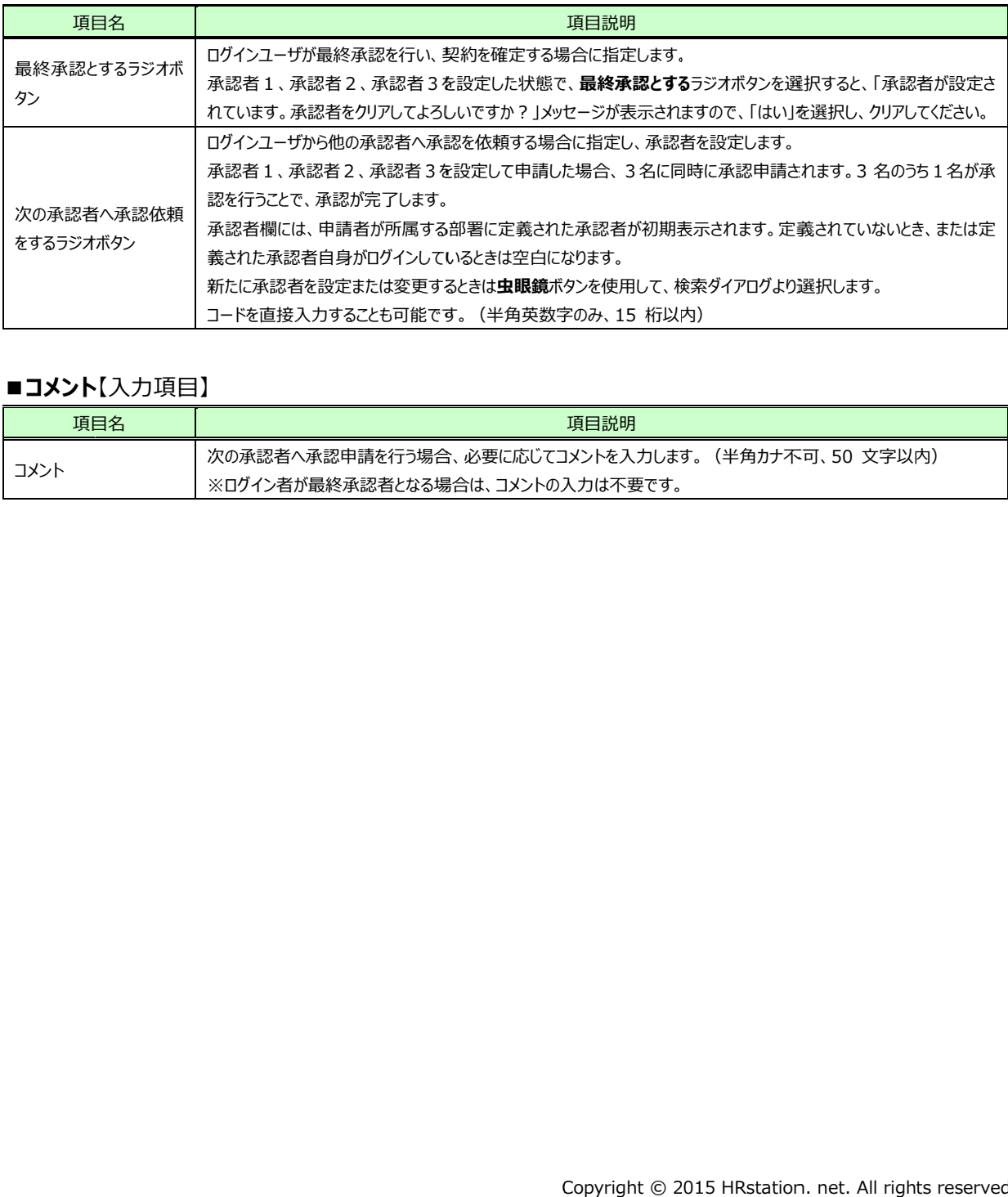

### ■コメント【入力項目】

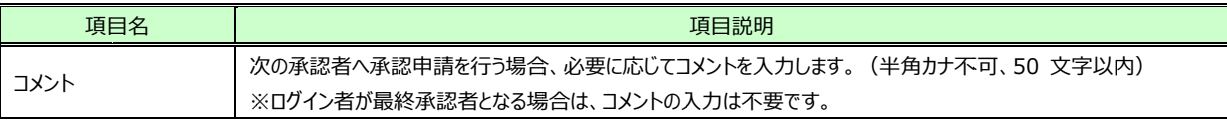

# 4-3 契約承認

契約承認確認 確認画面が表示されますので、内容を確認してください。

# ※契約承認確認の項目詳細は、4-1契約検索▶契約内容詳細と同様です。4-1契約検索▶契約内

容詳細を参照してください。

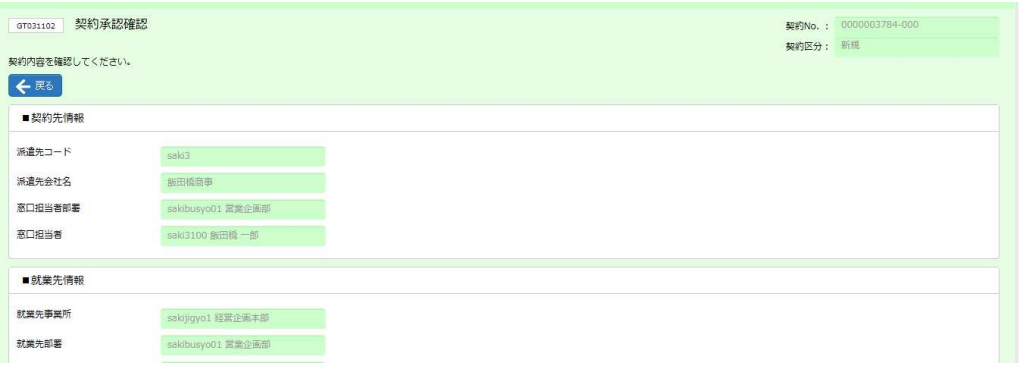

内容に問題がなければ、◎■■をクリックします。派遣元へ確定の通知メールが送信されます。

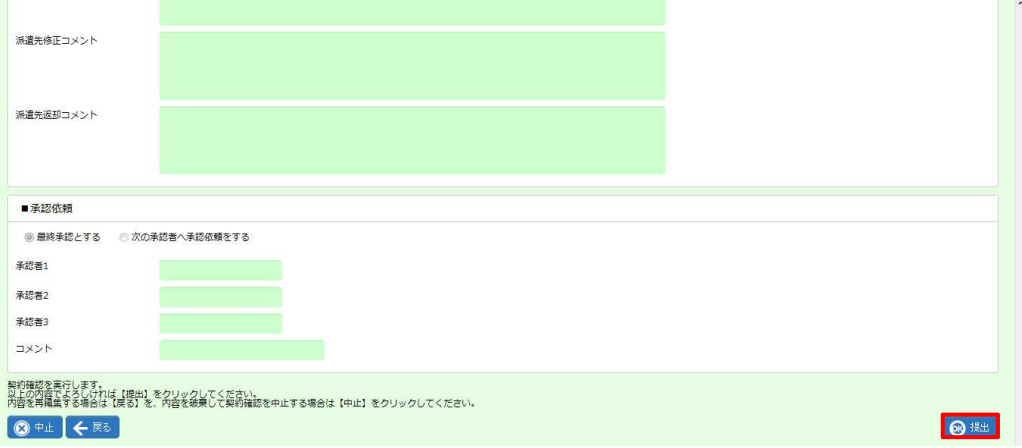

下部には以下のボタンが表示されます。 下部には以下のボタンが表示されます。

中止ボタン・・・承認処理を中止します。

戻るボタン・・・前の画面へ戻ります。

提出ボタン・・・契約が確定し、派遣元へ確定の通知メールが送信されます。 ボタン・・・契約が確定し、派遣元へ確定の通知メールが送信されます。

※次の承認者を設定している場合は承認申請が提出され、次の承認者へメールが送信されます。 ※次の承認者を設定している場合は承認申請が提出され、次の承認者へメールが送信されます。 ※次の承認者を設定している場合は承認申請が提出され、次の承認者へメールが送信されます。

以下のメッセージが表示され、契約が確定します。

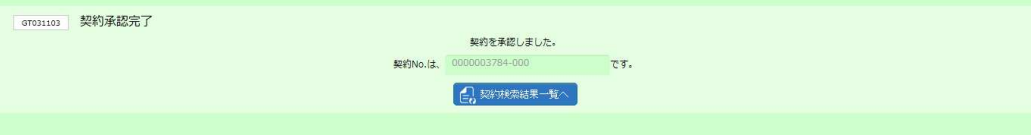

**契約検索結果**←覧本ボタン・・・契約検索結果一覧画面へ戻ります。処理を行った契約は表示されません。

処理が完了した契約は、ステータスが**確定**となります。

※次の承認者へ承認申請を⾏った場合は、ステータスは承認申請、もしくは、承認となります。 の承認者へ承認申請を⾏った場合は、ステータスは承認申請、もしくは、承認となります。

4-1契約検索▶契約検索を参照し、ステータスを確認してください。

### 4-3 契約承認

▶差戻

承認申請された契約情報を申請者に差 承認申請された契約情報を申請者に差戻すことができます。 戻すことができます。

契約検索結果一覧にて、対象の契約を選択し、 **承認**ボタンをクリックすると、 契約内容承認画面が表示されます ※「【HRstation】契約の承認依頼」メールの URL からログインすると本画面に遷移します。

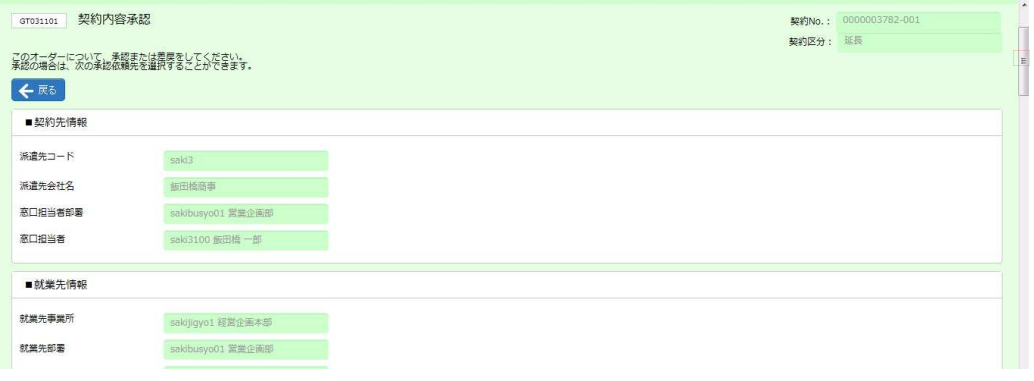

内容を確認し、差戻す必要がある場合は、画面下部の<sup>の露</sup>をクリックします。

この際、申請者へ差戻コメントを入力したい場合は、コメント欄に入力します。

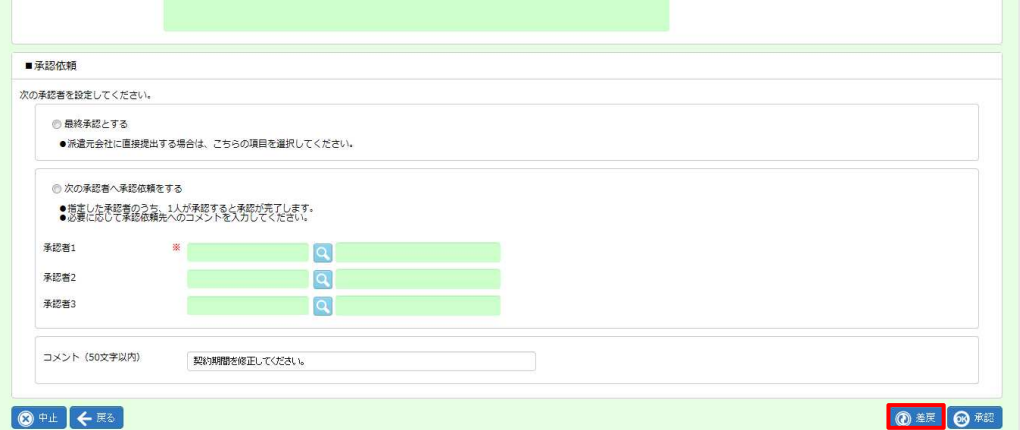

#### ■コメント【入力項目】

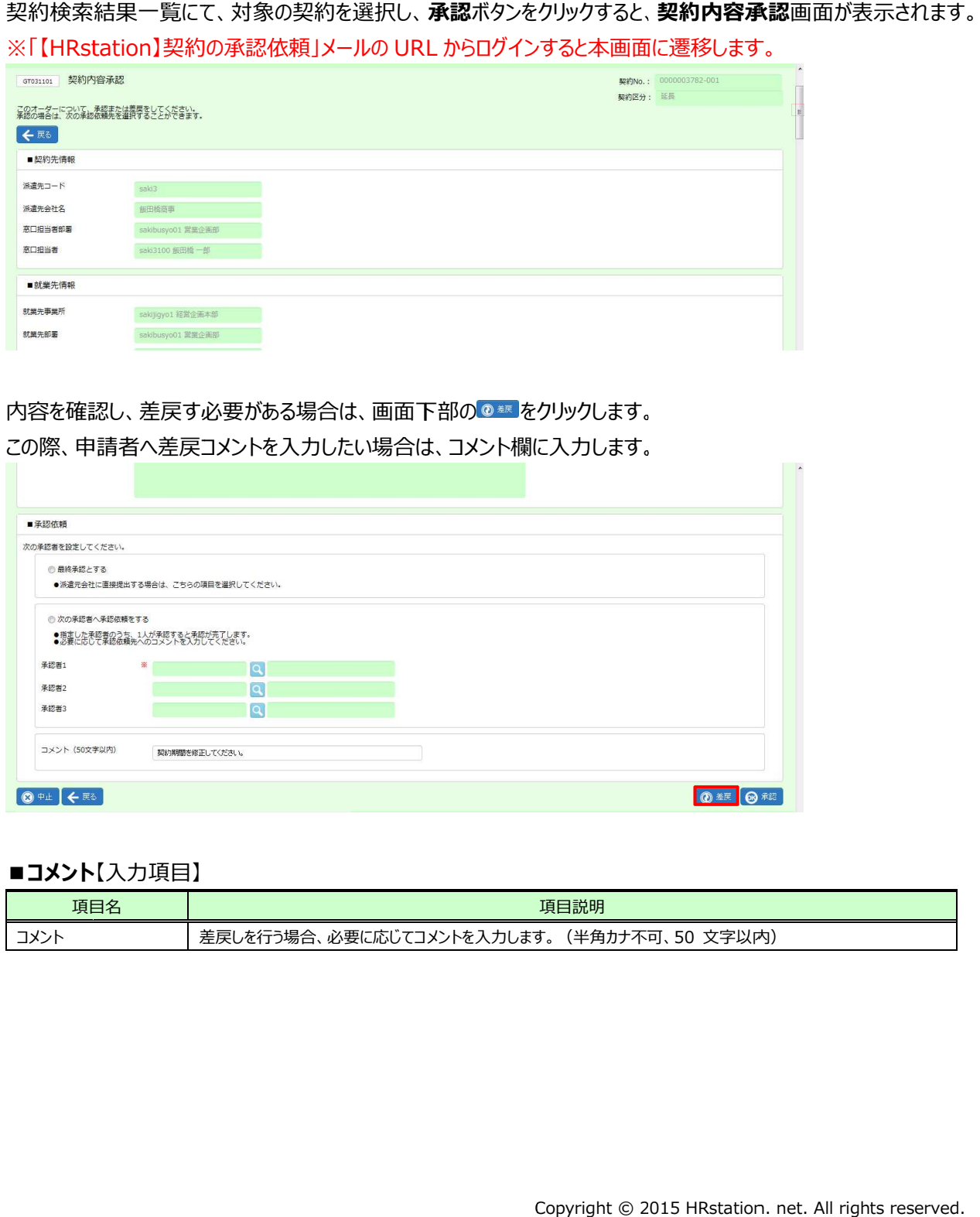

# 4-3 契約承認

**契約差戻確認**画面が表示されますので、内容を確認してください。

# **契約差戻確認**画面が表示されますので、内容を確認してください。<br>※契約差戻確認の項目詳細は、**4-1契約検索▶契約内容詳細**と同様です。**4-1契約検索▶契約内**

容詳細を参照してください。

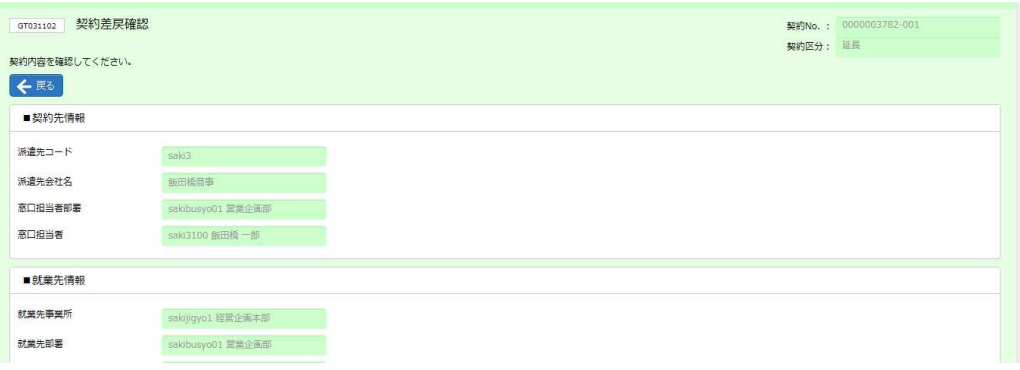

#### 差戻す契約で間違いなければ、◎ ℡ をクリックします。 申請者へ差戻しの通知メールが送信されます。

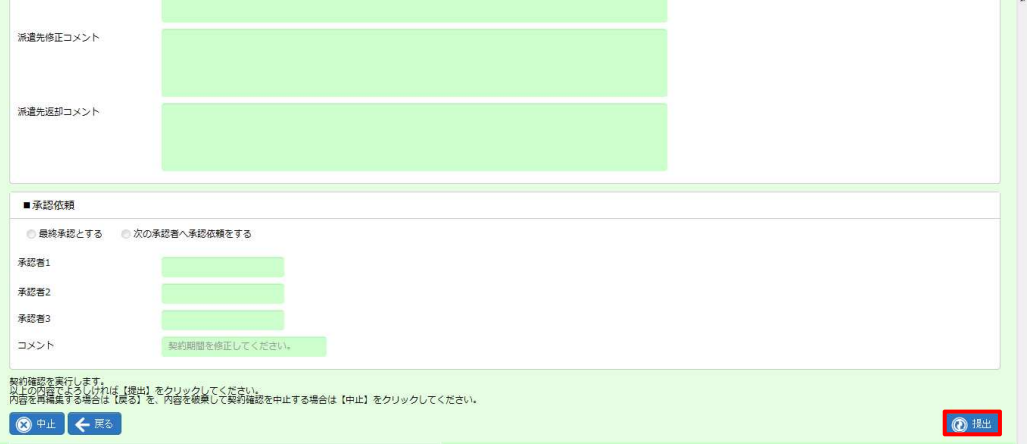

#### 以下のメッセージが表示され、差戻しが完了します。

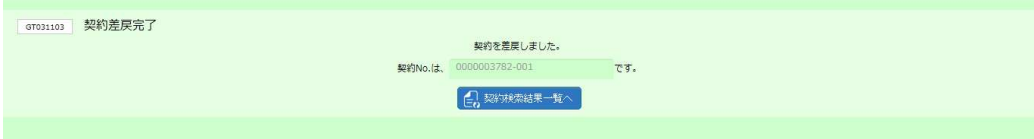

**契約検索結果**←覧本ボタン・・・契約検索結果一覧画面へ戻ります。処理を行った契約は表示されません。

処理が完了した契約は、ステータスが**差戻(承認)**となります。 4-1契約検索▶契約検索を参照し、ステータスを確認してください。

### 4-3 契約承認

# ▶一括承認 承認

複数の契約について、一括して承認(契約の確定)を行います。

※一括承認を行う前に、必ず契約内容を確認してください。契約検索結果一覧画面で契約を選択して ンをクリック をクリック、もしくは、契約 、もしくは、契約 No.のリンクから契約内容を参照することが可能です。 のリンクから契約内容を参照することが可能です。複数の契約について、一括して承認(契約の確定)を行います。<br>※一括承認を行う前に、必ず契約内容を確認してください。契約検索結果一覧画面で契約を選択して詳細ボタ<br>ンをクリック、もしくは、契約 No.のリンクから契約内容を参照することが可能です。<br>契約検索結果一覧にて対象の契約を選択し、<mark>は・\*\*\*</mark>をクリックすると、**一括承認**ウィンドウが表示されますので、契

約の承認者を設定します。ここでは、ログインユーザが最終承認を行います。**最終承認とする**ラジオボタンを指定し、 ●■をクリックします。

※さらに次の承認者へ承認申請を行うことも可能です。その場合は、次の承認者へ承認依頼をするラジオボタンを 指定し、承認者を設定の上、 をクリックしてください。

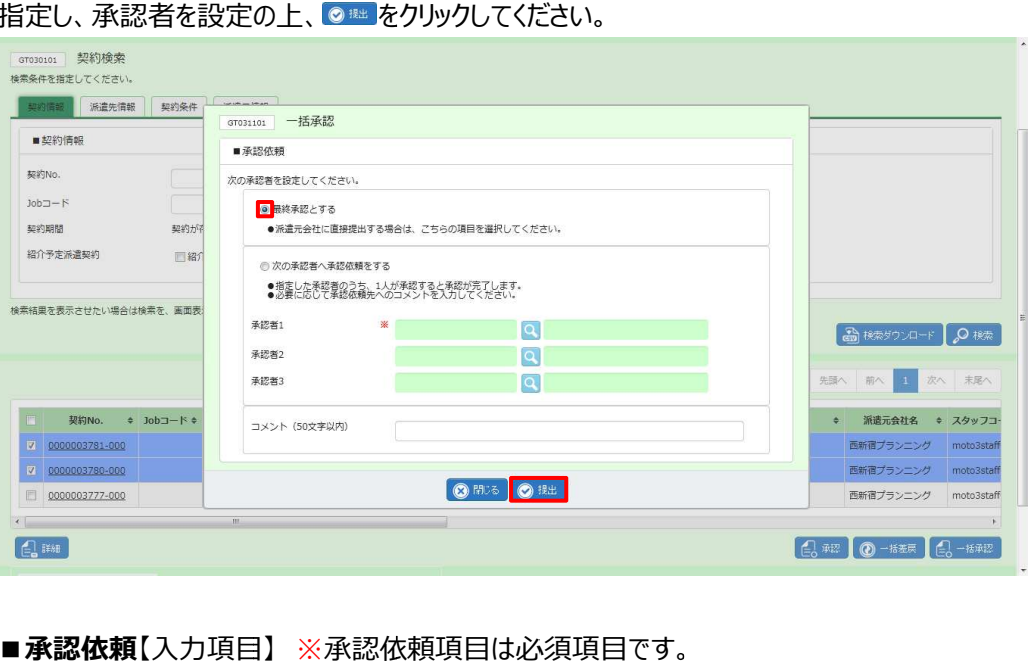

### ■承認依頼【入力項目】※承認依頼項目は必須項目です。

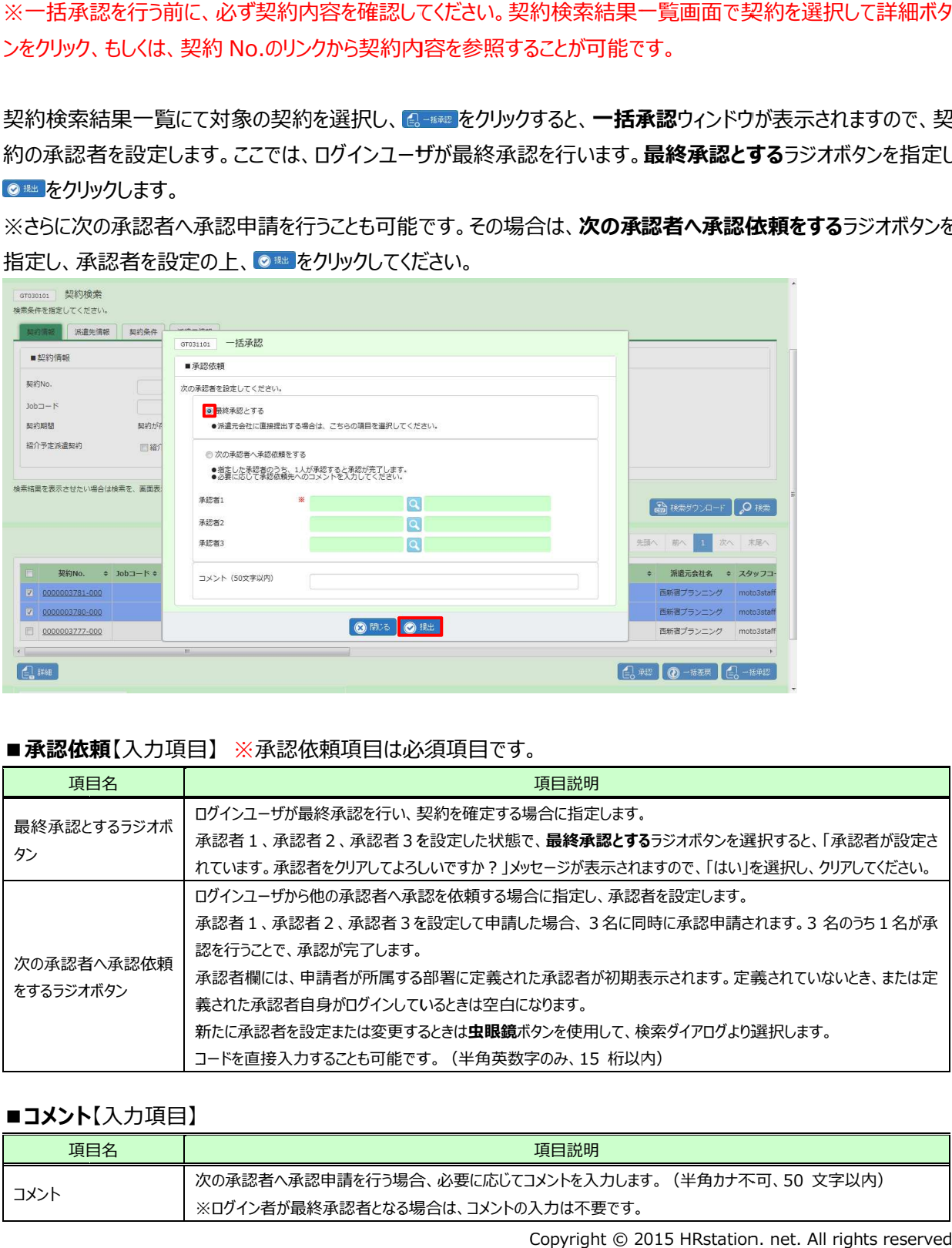

### ■コメント【入力項目】

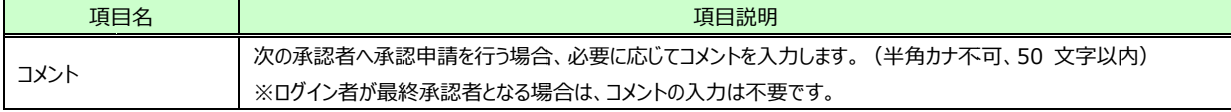

### 以下のメッセージが表示されますので、 をクリックします。 派遣元へ確定の通知メールが送信されます。

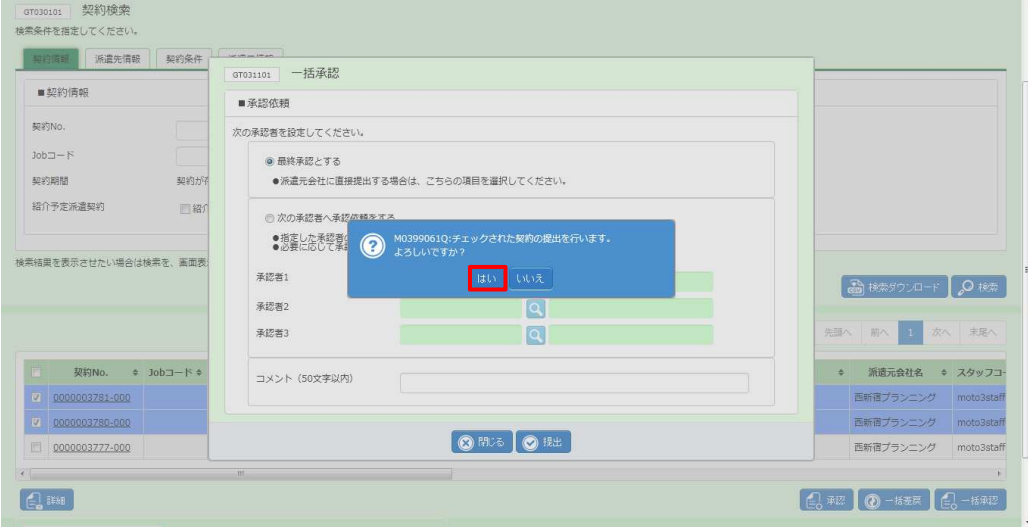

### 以下のメッセージが表示され、契約が確定します。

#### をクリックし、契約検索結果一覧へ戻ります。

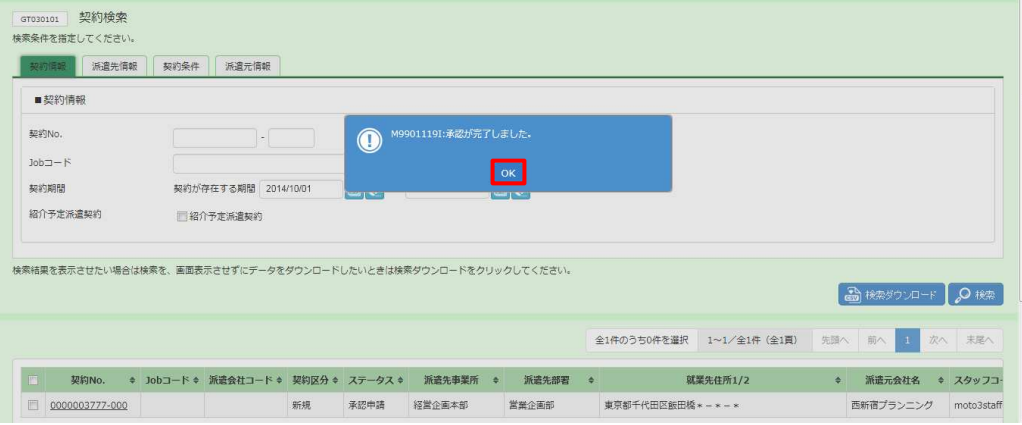

処理が完了した契約は、ステータスが**確定**となります。

※次の承認者へ承認申請を行った場合は、ステータスは承認申請、もしくは、承認となります。 4-1契約検索▶契約検索を参照し、ステータスを確認してください。

### 4-3 契約承認

▶一括差戻

複数の契約について、一括して差戻しを行います。

※一括差戻を行う前に、必ず契約内容を確認してください。契約検索結果一覧画面で契約を選択して ンをクリック をクリック、もしくは、契約 、もしくは、契約 No.のリンクから契約内容を参照することが可能です。 のリンクから契約内容を参照することが可能です。

契約検索結果⼀覧にて対象の 契約を選択し のリンクから契約内容を参照することが可能です。契約を選択し、 をクリックすると、 クリックすると、一括差戻 差戻ウィンドウ ウィンドウが表示されます が表示されます。必要に 応じて、申請者へ差戻コメントを入力の上、 ◎ ▦ をクリックしてください。

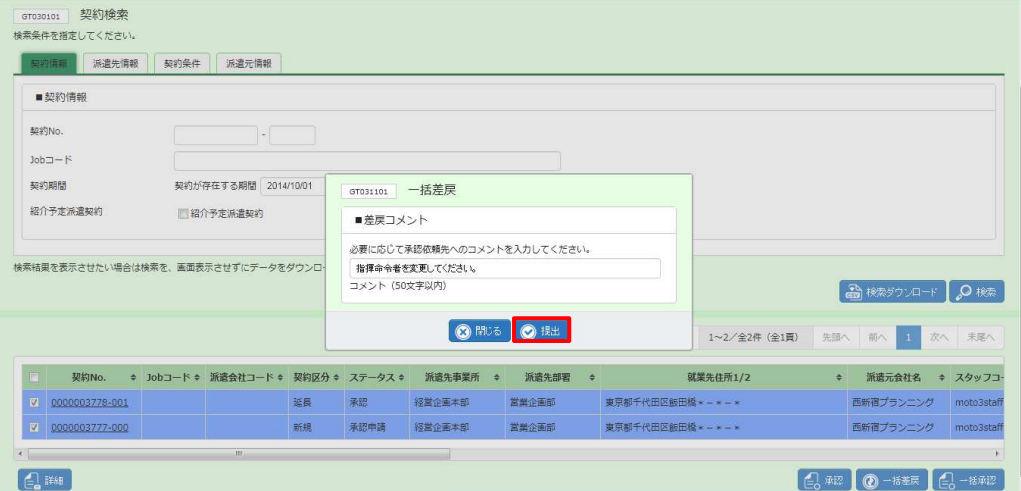

### ■コメント【入力項目】

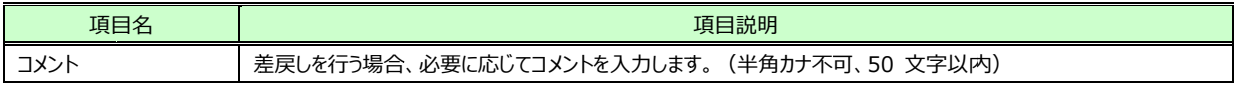

### 以下のメッセージが表示されますので、 をクリックします。 をクリックします。申請者へ差戻しの通知メールが送信されます。 申請者へ差戻しの通知メールが送信されます。申請者へ差戻しの通知メールが送信されます。

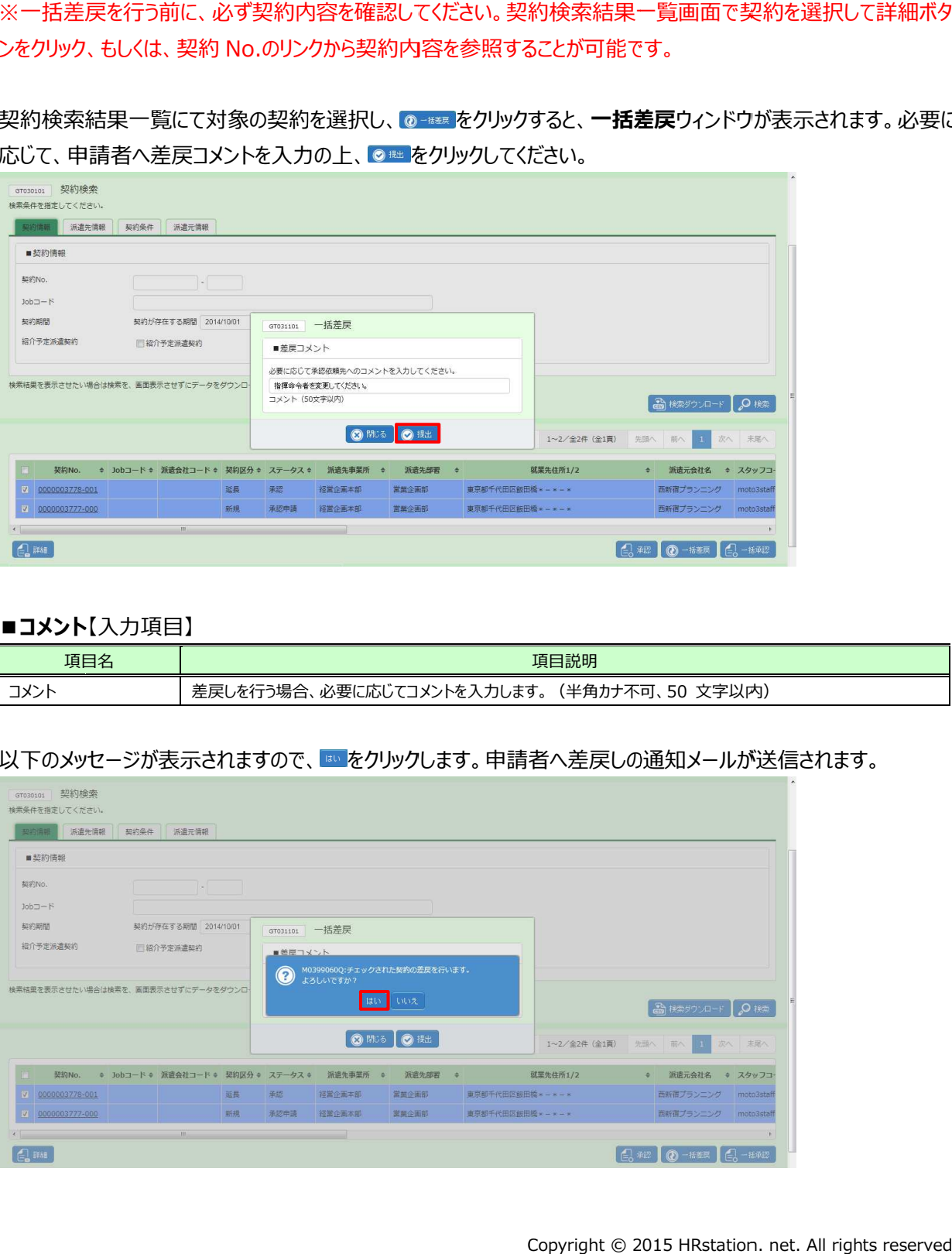

以下のメッセージが表示され、契約の 以下のメッセージが表示され、契約の差戻が完了しま す。

をクリックし、契約検索結果一覧へ戻ります。

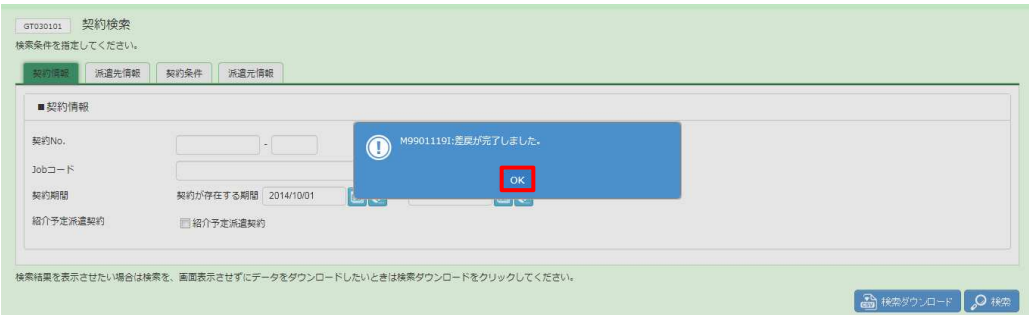

処理が完了した契約は、ステータスが**差戻(承認)**となります。

4-1契約検索▶契約検索を参照し、ステータスを確認してください。

### 4-3 契約承認

# ▶検索ダウンロード

設定された検索条件に従って検索を行い、結果を CSV 形式のファイルとしてダウンロードします。

契約検索画面にて、検索条件を指定し、 <u>ad ensignal is</u> <mark>を</mark>クリックします。 ※検索結果一覧を表示したままでも、検索ダウンロードが可能です。

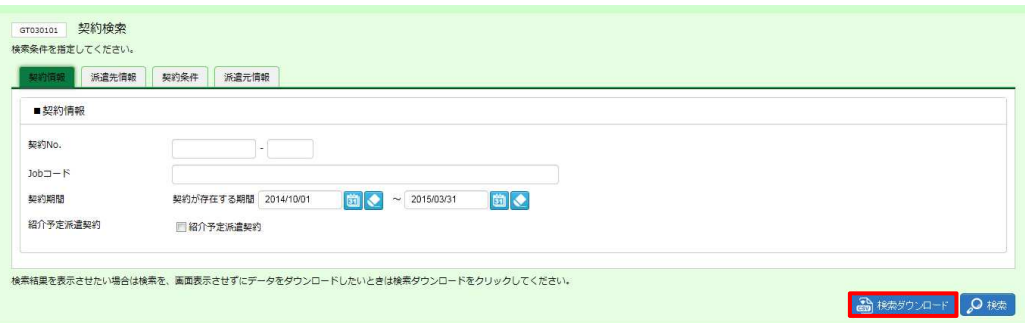

#### 以下のメッセージが表示されますので、 |||||||をクリックします。

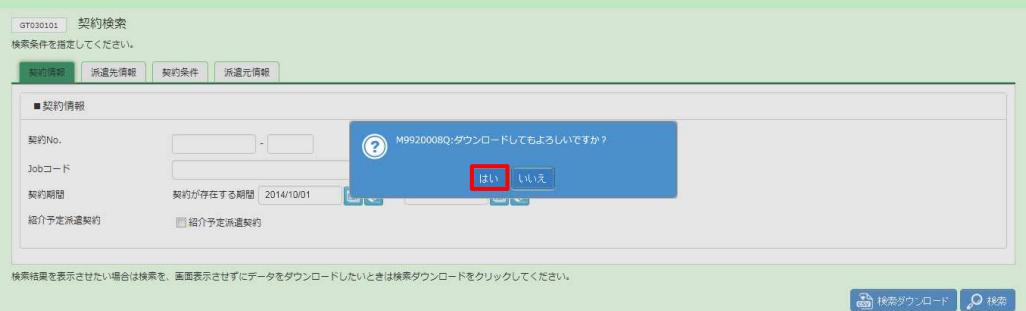

#### 以下のメッセージが表示されますので、 ※※⑤ トをクリックします。

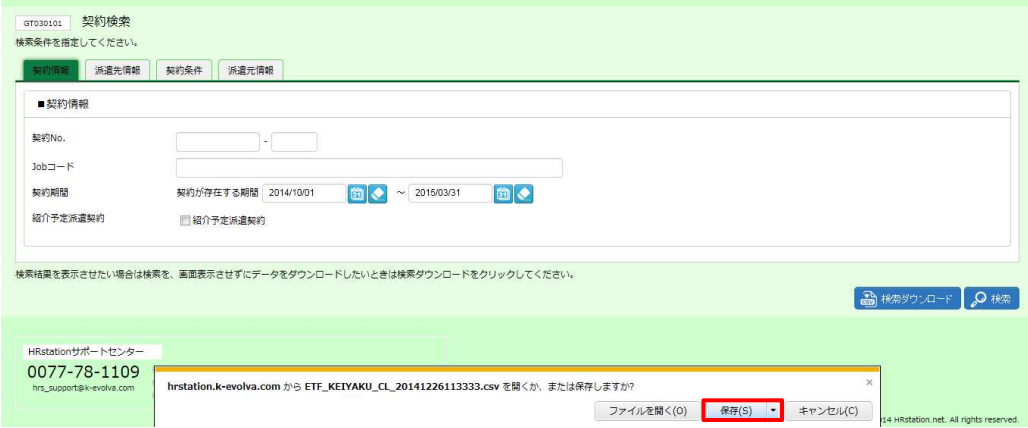

### 以下のメッセージが表⽰され、ダウンロードが完了します。

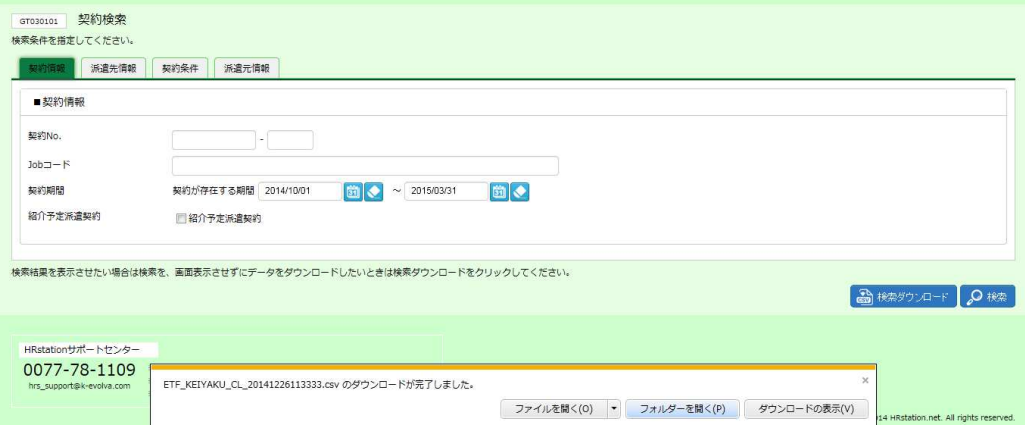

をクリックし、【ETF\_KEIYAKU\_CL\_ダウンロード日時】という名称の CSV ファイルが出力されているこ

#### とを確認します とを確認します。ファイルを開くと次のようなデータが表示されます。 。ファイルを開くと次のようなデータが表示されます。

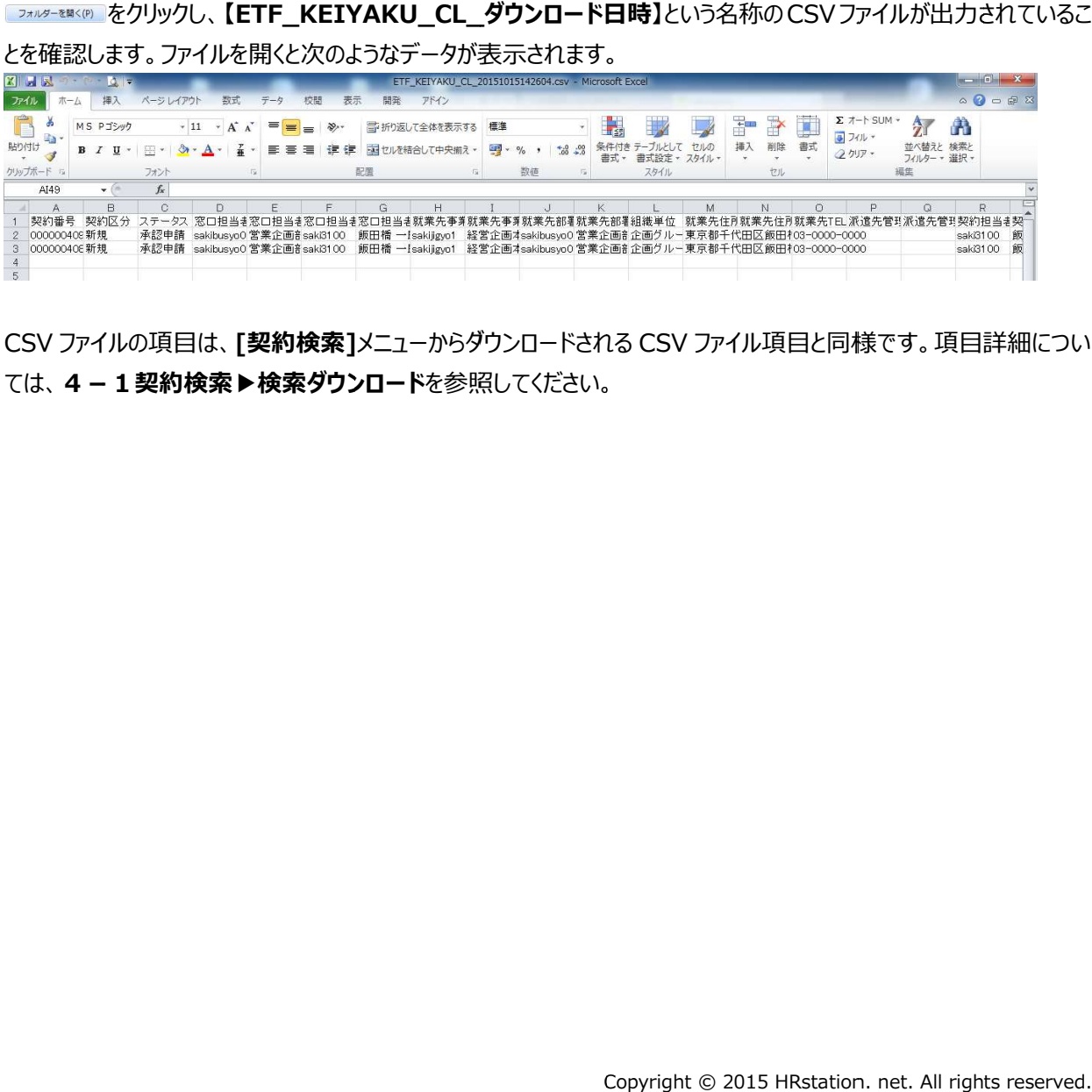

CSV ファイルの項目は、 **[契約検索]**メニューからダウンロードされる CSV ファイル項目と同様です。項目詳細につい<br>ては、 **4 − 1 契約検索▶検索ダウンロード**を参照してください。 ては、4 - 1 契約検索▶検索ダウンロードを参照してください。